## **ขั้นตอนการติดตั้ง Driver TSC TTP-244 Pro**

1.ใส่แผ่น Driver ในเครื่องอ่าน DVD-ROM เครื่อง Computer จะขึ้นหน้า Autoplay ดังรูป

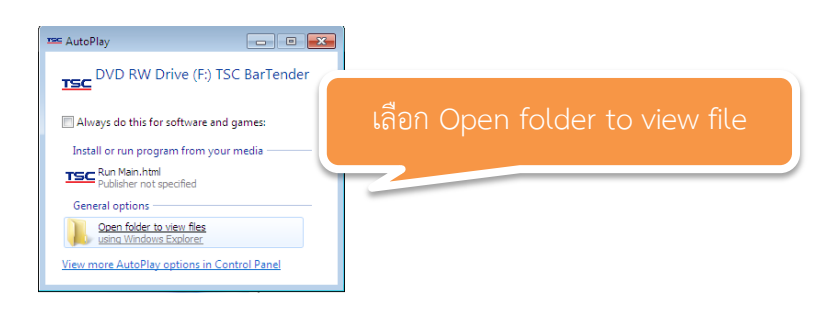

2.คลิ๊กเม้าส์เข้าไปใน Folder Driver

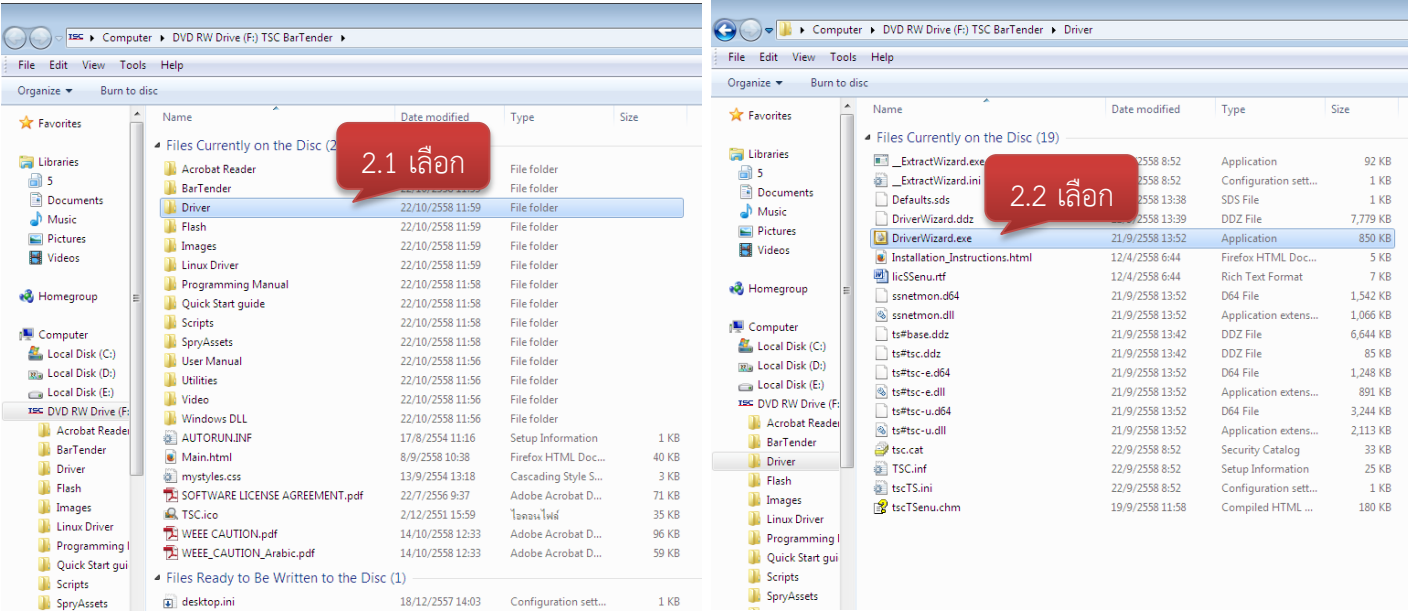

## 3.จะขึ้นข้อความดังภาพ

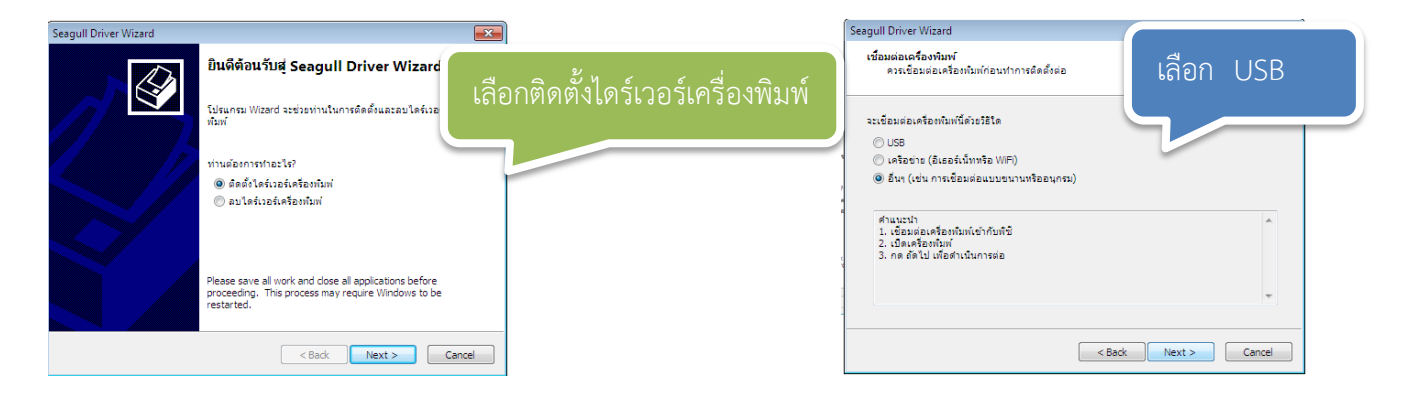

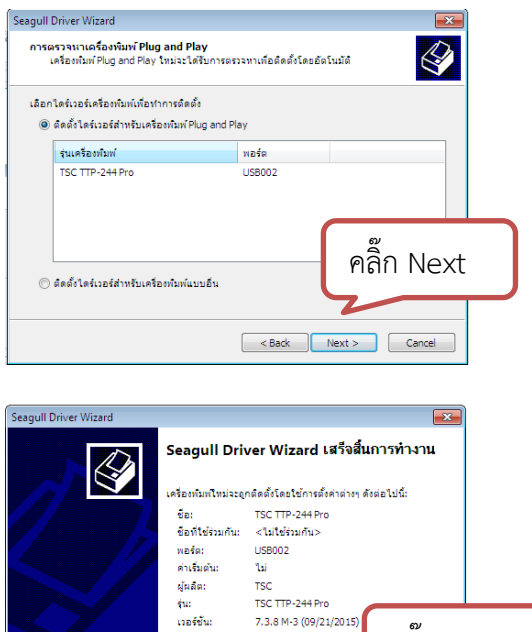

เพื่อเริ่มขั้นตอนการติดตั้งใดร์เวอร์ คลิกเสร็จสิ้น

เวอร์ชัน:

คลิ๊ก Finish

7

Reck Finish Cancel

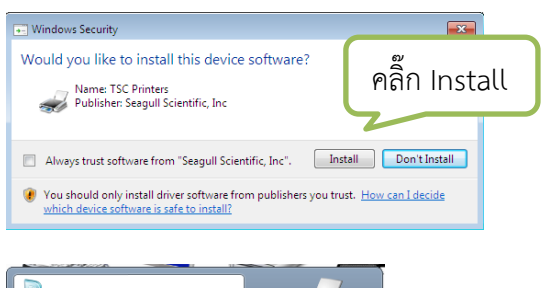

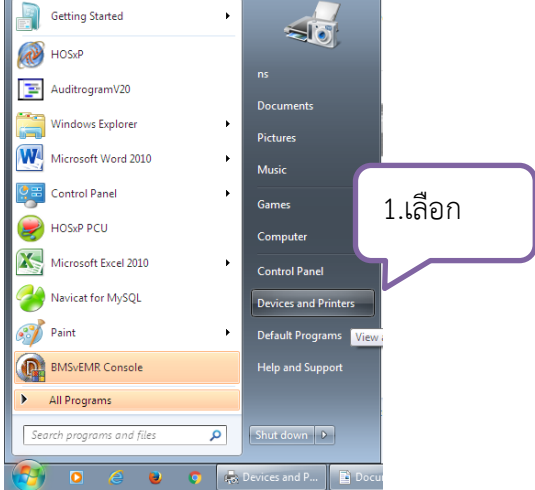

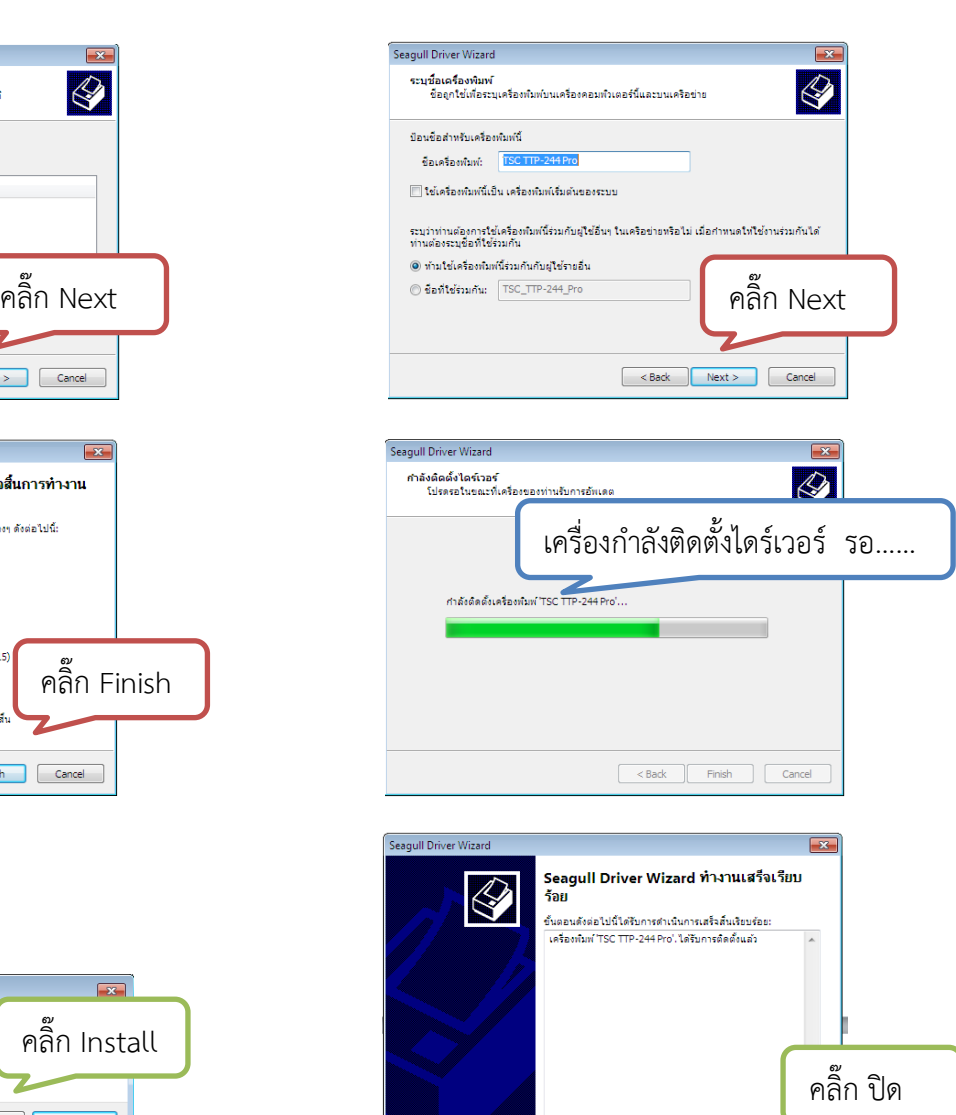

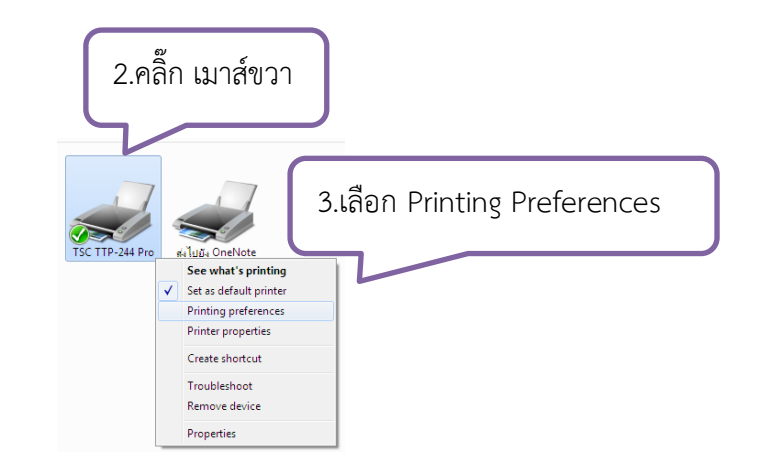

7

 $\begin{tabular}{|c|c|c|c|} \hline & \multicolumn{3}{|c|}{\text{Gødö}} \\ \hline \multicolumn{3}{|c|}{\text{Gødö}} \\ \hline \multicolumn{3}{|c|}{\text{Gødö}} \\ \hline \multicolumn{3}{|c|}{\text{Gødö}} \\ \hline \multicolumn{3}{|c|}{\text{Gødö}} \\ \hline \multicolumn{3}{|c|}{\text{Gødö}} \\ \hline \multicolumn{3}{|c|}{\text{Gødö}} \\ \hline \multicolumn{3}{|c|}{\text{Gødö}} \\ \hline \multicolumn{3}{|c|}{\text{Gø$ 

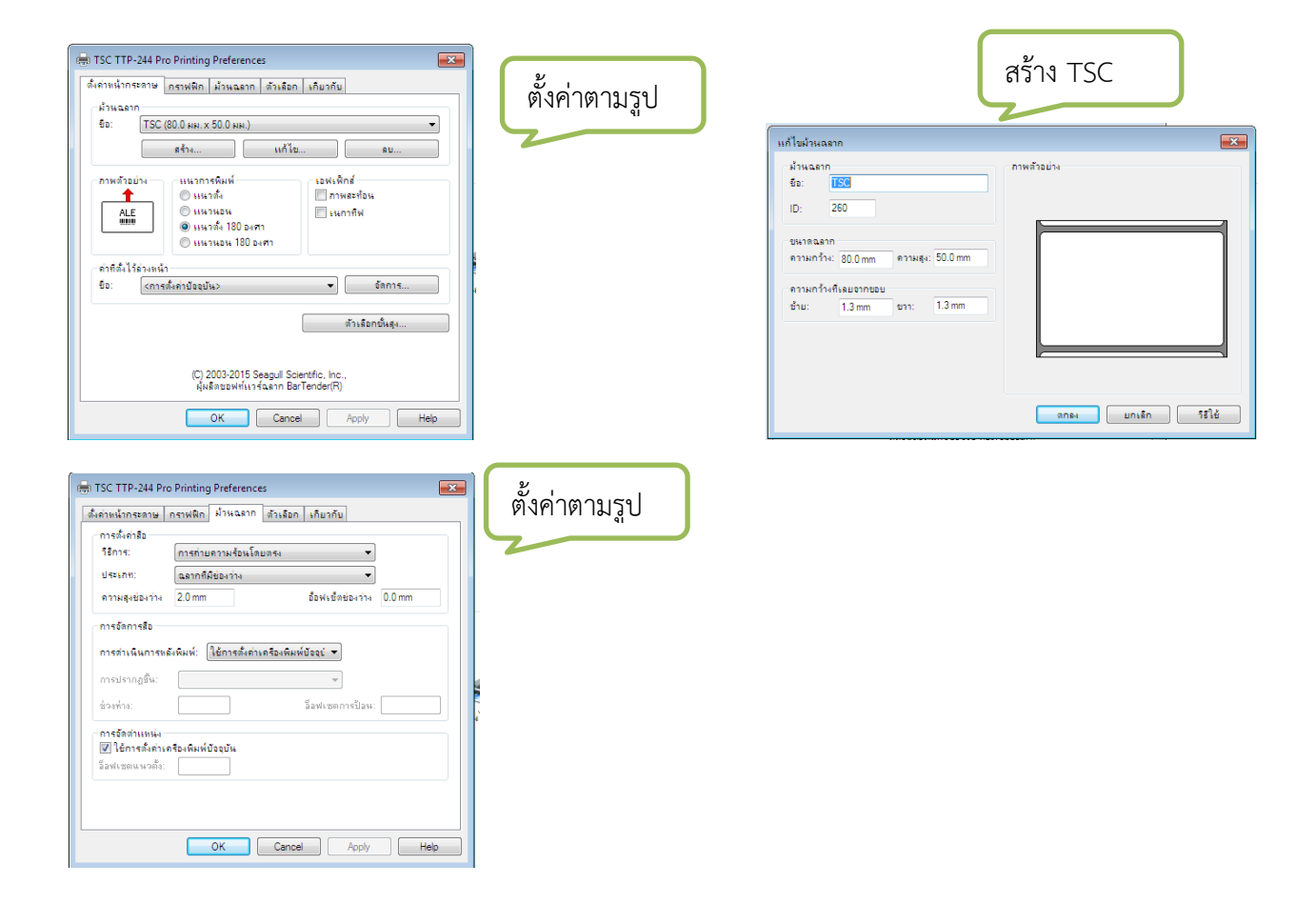

## แก้ไข sticker รพ.แก่งคอย ดังรูป

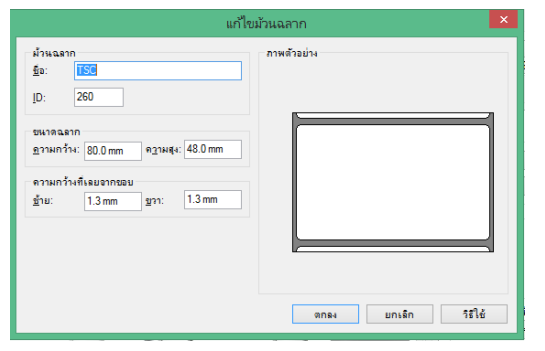

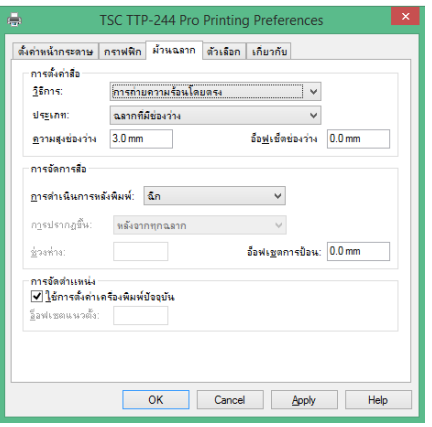

## **ถ้าเครื่องพิมพ์ พิมพ์ไม่ออก TSC 244**

-ใส่สติ๊กเกอร์เข้าไปในเครื่องพิมพ์แล้ว กด ปุ่ม 2 ปุ่ม feed/pause พร้อมกัน แล้วเปิดเครื่อง รอให้สติ๊กเกอร์เลื่อนมาจนหยดุ จากน้ันกดปุ่ม feed ดูว่าสติ๊กเอร์เลื่อนตรงดวงหรือไม่ ---ถา้ตรงดวงเท่ากบัว่า เครื่องพิมพ์จบั สติ๊กเกอร์แลว้----- ดูที่โปรแกรม (แต่ละโปรแกรมจะต่างกัน) ที่นี่เราจะยกตัวอย่าง Bartender -ลงไดวร์เวอร์เครื่องพิมพ์ (จะลองพิมพ์ test ที่ วินโดวก่อนได้) ให้เลือก พร์อต USB ให้ถูกต้อง ปกติอัตโนมัติ -จากน้ันต้งัค่าสติ๊กเกอร์ในหน้าต้ังค่าเรา -ตรวจดูการต้งัค่าของสติ๊กเกอร์โดยวดัจากขอบ สุด ที่รวมขอบขา้งด้วย ส่วนความสูง ใช้ขนาดของ สติ๊กเกอร์ปกติส่วนขอบขา้ง หรือระยะขอบ ไม่ตอ้งต้งักไ็ด้ -แล้วลองพิมพ์ ถ้ายังไม่ออกอีก ลองเปลี่ยนสาย USB / เปลี่ยนรูเสียบ USB ที่คอม --ถ้าไม่ออกอีก ลองกลับมา ท าตามข้อแรก---